In order to use Proctorio you need to use **Google Chrome** and add the **Proctorio Extension**. Click here to download<https://getproctorio.com/>

**1)** Go to **Settings** in your course

2) Open the **Navigation Tab**

changes

3) Grab/Drag the **"Secure Exam Proctor"** to the top, scroll down to Save

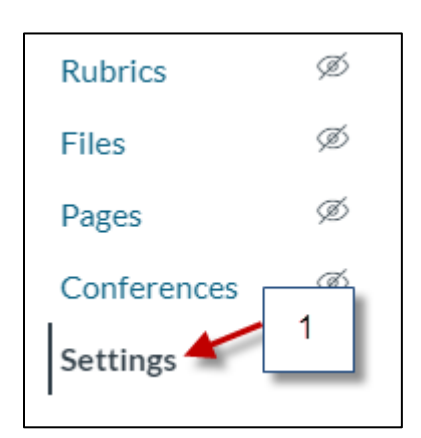

#### **USF**  $\equiv$  Demo Course VSaadeh > Settings  $\bullet$ Home Course Details Sections Navigation Apps **Feature Options** Account Announcements  $\overline{2}$ ෬ Drag and drop items to reorder them in the course navigatio Modules Dashboa Assignments  ${\sf Home}$ 囯 Quizzes Announcements ÷ Courses t Blackboard Modules Collaborate Ultra  $28$ ŧ Assignments Groups **New Analytics** ŧ Quizzes 圇 My Kaltura Blackboard Collaborate Ultra ł alend. Course Kaltura Secure Exam Proctor ł 也 ŧ LockDown Browser **New Analytics** Inbox  $\mathbf{3}$ ŧ **Box Drive** My Kaltura  $\leftrightarrow$ ŧ Course Kaltura Ø Comm Syllabus **Box Drive** ŧ Ø **Discussions**  $\odot$ Ø Outcomes Help Drag items here to hide them from stude Disabling most pages will cause students who visi se pages to be redirected to Collaborations Ø ie nade

- 4) Go to **Quizzes**
- 5) Click **"+Quiz"**

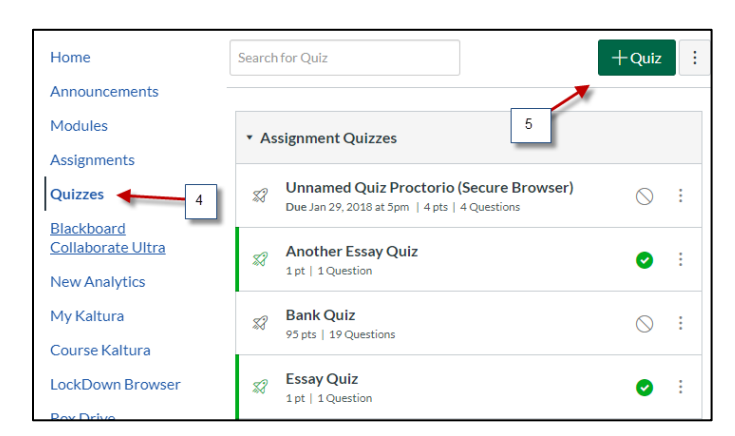

**6)** Add title to the Quiz **Modules** Details Questions Mastery Paths Assignments 6 **Unnamed Quiz** Quizzes Blackboard **Quiz Instructions:** Collaborate Ultra  $B$   $I$ 国 **New Analytics** 囲▼ 囲 ∥ ※ 国 ▽ G ン Quiz Type **Graded Quiz** 7) Setup the Quiz as  $\overline{7}$ before **Assignment Group** Quiz **Options** Shuffle Answers  $\Box$  Time Limit Minutes Allow Multiple Attempts √ Let Students See Their Quiz Responses (Incorrect Questions Will Be Marked in Student Feedback) Only Once After Each Attempt Let Students See The Correct Answers **Quiz Restrictions** 8) Scroll down and check **"Enable**  Require an access code **Proctorio Secure Exam Proctor"** Proctorio is managing this password. Learn more. .......... We recommend that you complete the settings of the Quiz Filter IP Addresses 8 first before going into the **Proctorio** settings √ Enable Proctorio Secure Exam Proctor Remote proctor settings can be controlled from the Proctorio Settings tab

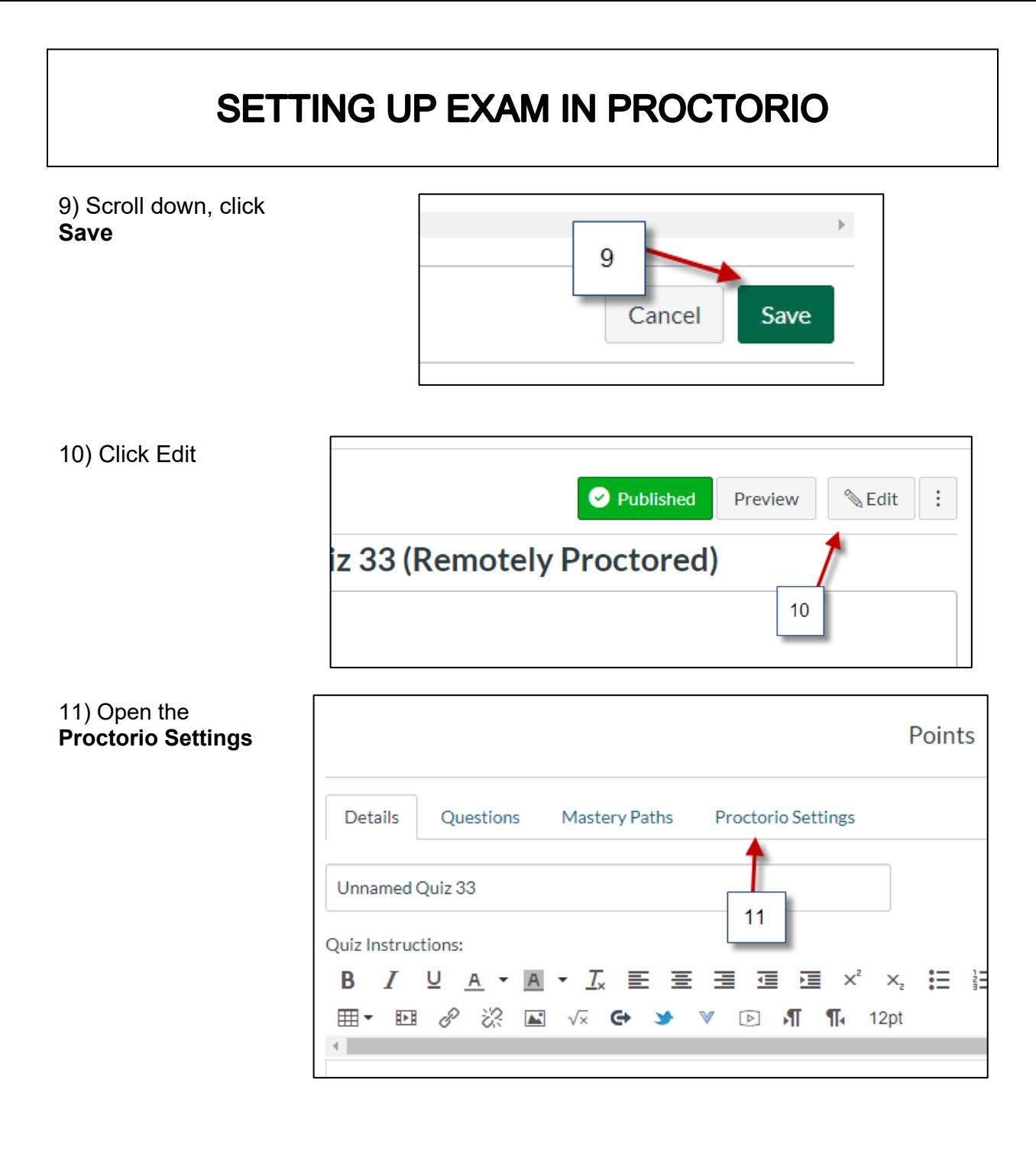

This page will show you the options for the exam

Click on each item that you want to activate for that Quiz

#### 12) **Recording options**

13) **Lock Down options**

13A) Click on the interrogation icon to view a short video tutotial. Each option has a video

14) **Verification options**

**15)** Scroll down to Save settings

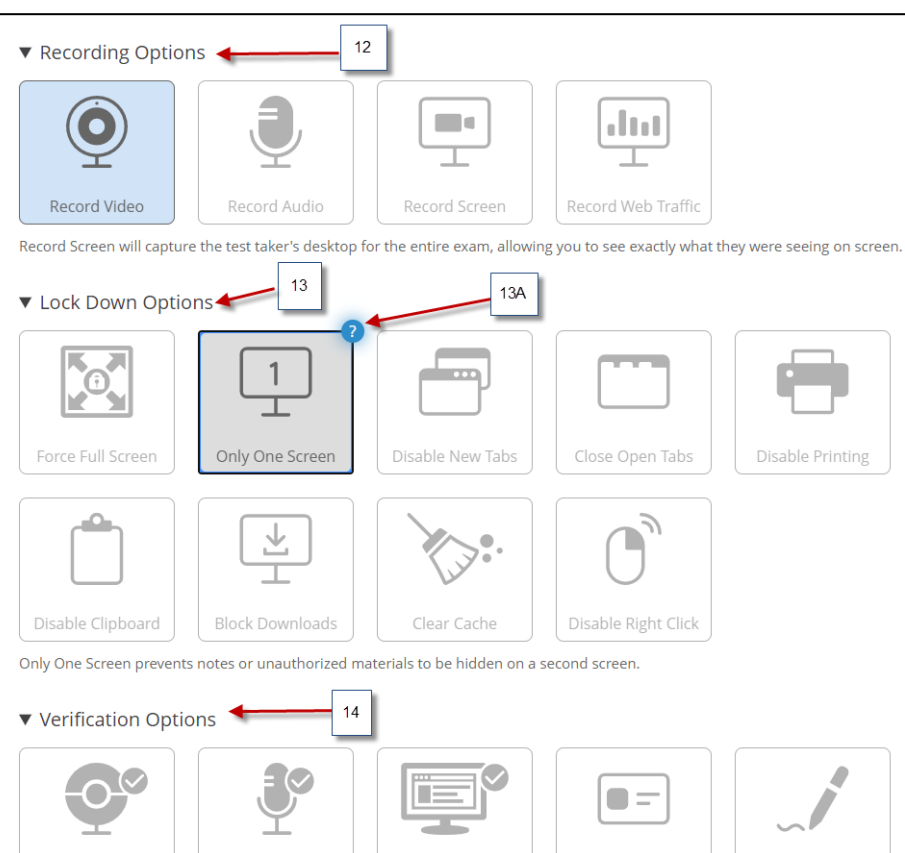

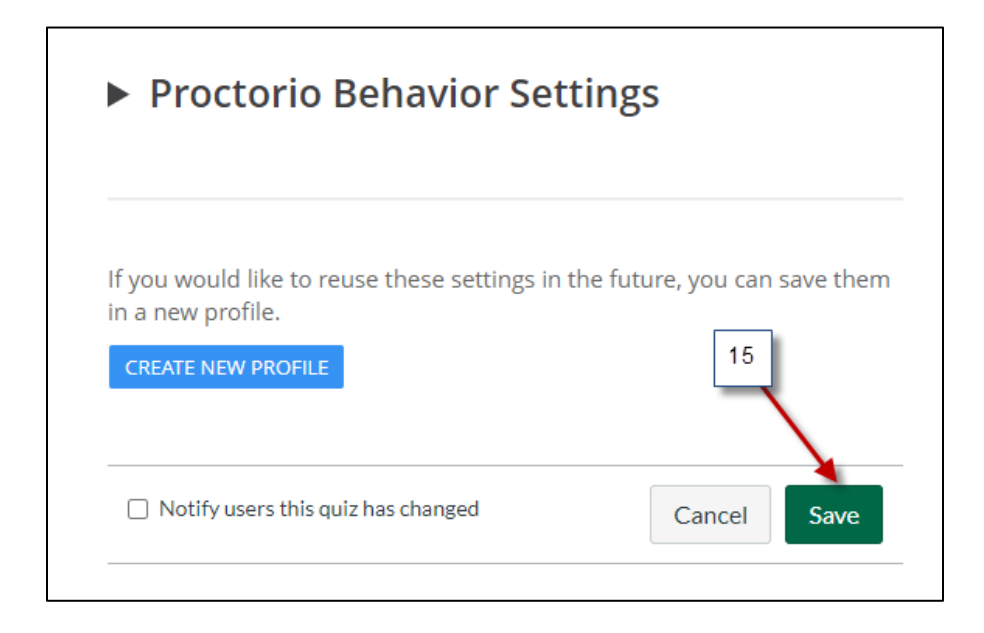

16) If you need assistance from Proctorio click the **shield icon** to open the Proctorio Support window

17) Click here for Live Chat support or search for other support

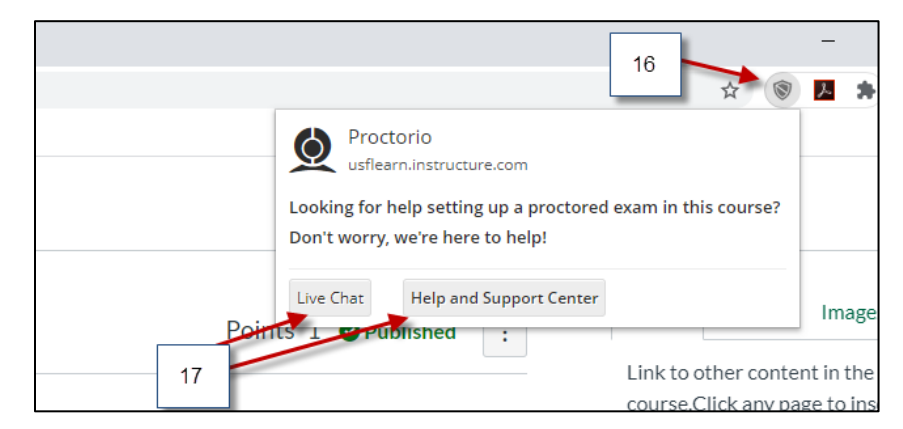

#### **NOTE: Technical support is available 24 / 7 / 365 via chat, email, or phone. You can call or email Proctorio Support: (480) 428-4089 or (866) 948-9248 or support@proctorio.com.**

18) You can verify the Quiz was setup with Proctorio when you see **(Remotely Proctored)** next to the title of the Quiz

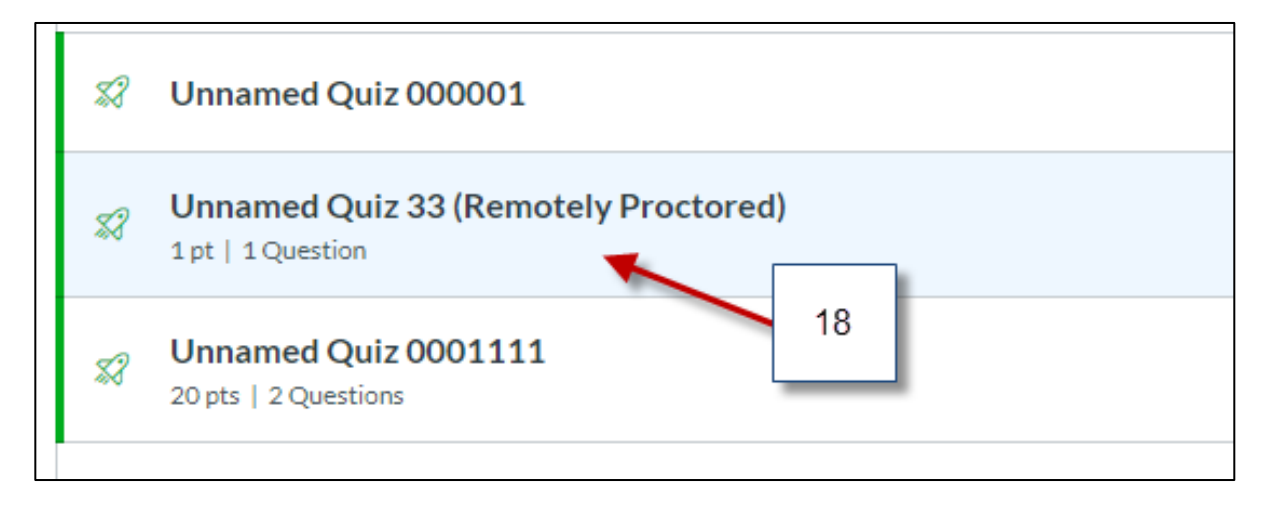